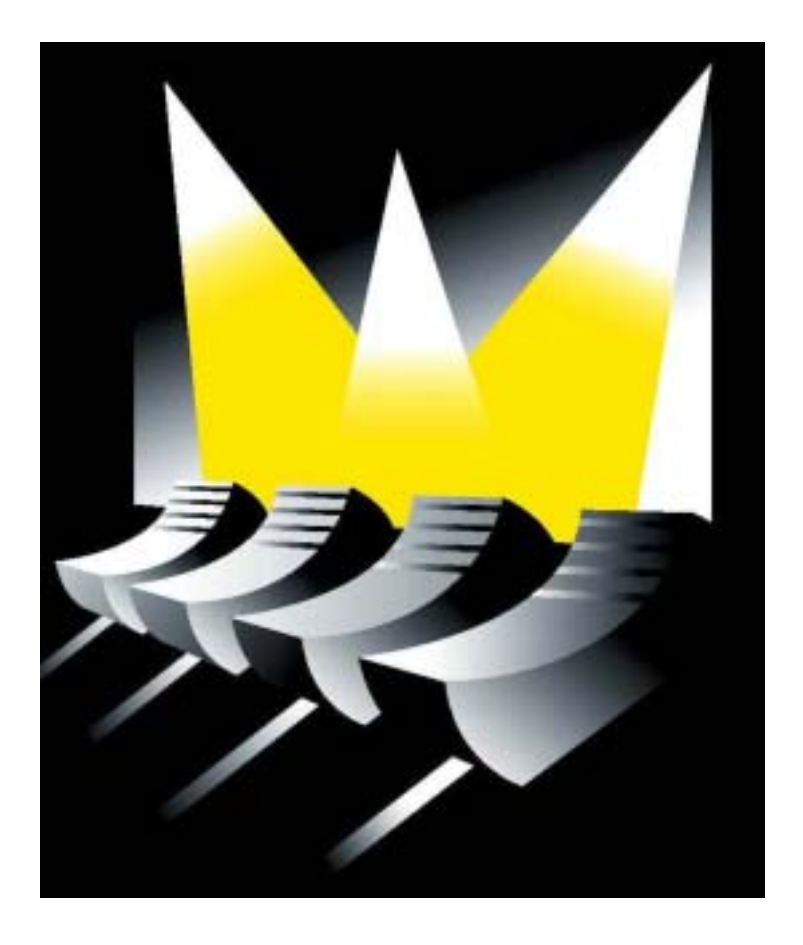

# **Versione Supplementare 7.3**

# **1 PANORAMICA DELLE INNOVAZIONI**

Questo supplemento si basa sulla versione 7.20 del manuale del Martin Case. Rispetto alla versione 7.20, sono stati apportati alcuni miglioramenti e sono stati risolti alcuni piccoli problemi:

- Supporto per l'interfaccia DMX a 1024 canali
- Funzione di re-inserimento nel patch dei dati in uscita
- Estensione della Biblioteca per caricare nuovi software sulle apparecchiature Martin dal banco luci del Martin Case
- Funzioni estese per cue a più selezioni
- Funzione di assolo estesa
- Possibilità di scegliere la modalità-dissolvenza durante la creazione di playback in modalità di programmazione veloce
- Funzione di ventola con 5 modalità
- Raggruppamento di apparecchiature da utilizzare come generatore di effetti
- Ottimizzazione delle funzioni auto-preparate
- Ottimizzazione della verifica delle Pre-impostazioni sulla funzione di lettura dei dati in uscita

# **2 AGGIORNAMENTO DEL SOFTWARE SULLA VERSIONE 7.30**

- Scaricare la versione 7.30 dal sito Martin http://www.martin.dk/service/. E' necessario scaricare 2 file: casedisk1.zip e casedisk2.zip.
- **Trasformare il file casedisk1 "zippato" in un file normale in un floppy ed**  assegnargli il nome "installk dis 1"
- **Trasformare il file casedisk2 "zippato" in un file normale in un floppy ed assegnargli il nome "installk dis 2"**
- Entrambi i floppy contengono ora i file di installazione.
- Accendere il controller di Martin Case e pigiare per 2 secondi [SHIFT] + [SETUP]. Quando il controller è acceso, inserire "install disk 1" nel drive del floppy e selezionare dal menu **Update – Program Update**.
- L'installazione partirà dal floppy disk. Seguire le istruzioni sullo schermo. Dopo l'aggiornamento, il controller si riavvierà e la versione 7.30 dovrebbe risultare installata.

## **3 SUPPORTO PER L'INTERFACCIA A 1024 CANALI**

La versione 7.30 supporta l'interfaccia DMX a 1024 canali. Lo sviluppo di questa interfaccia Ë stato necessario per dare spazio a processori pi˘ veloci e a ventole di raffreddamento a velocità più alte. Attenzione, il controller Martin Case può controllare un massimo di 2048 canali, indipendentemente da quante interfacce e da quanti canali vi siano installati. Il prossimo paragrafo offrir‡ una panoramica delle principali tavole e dei possibili processori.

Quando un'interfaccia viene sostituita dalla versione a 1024 canali, la versione 7.30 deve essere installata e deve essere eseguita una riconfigurazione: *(vedi manuale di Martin Case: capitolo 2.2 Console luci – Config – Configurazione automatica).* 

*Nota: La configurazione sarà visualizzata automaticamente durante l'installazione della versione 7.30. Ouesto se non sono intervenuti cambiamenti nell'assetto dell'hardware.* 

# **4 CARICAMENTO DI NUOVE APPARECCHIATURE MARTIN**

 $C$ 'è la possibilità di installare una libreria supplementare sul banco luci per permettere gli aggiornamenti del software. Per installare questa nuova libreria, Ë stata aggiunta una voce del menu identificata come "(menu – upload – Fixture Uploader XU3)" (per entrare nel menu, pigiare [SHIFT] + [SETUP]). AffinchÈ questa voce sia disponibile, Ë necessario scaricare il file upload files XU3î dal sito Martin: http://www.martin.dk/support/. **Copiare** (senza de-zippare ) il file XU3.ZIP su un floppy che va poi inserito nel banco-luci. Selezionare dal menu la voce "Fixture Uploader XU3".

**Nota: Questa procedura installerà solo le biblioteche aggiornate sul banco, non darà avvio ad un aggiornamento dell'apparecchiatura.** 

**Per essere in grado di utilizzare le funzioni del controller, l'interfaccia DMX dalla quale l'aggiornamento sarà avviato, necessita di EPROM con una versione superiore rispetto alla 4.21** (ad es. la 4.22 o la 4.23). Il numero della versione è scritto sull'etichetta dell'EPROM (es: xxxxxxx422) o si può vedere durante la riconfigurazione del controller *(menu – lightconsole – config – automatic configuration).* Anche la schermata iniziale di un programma di luci mostrerà le versioni EPROM (prima riga).

#### **4.1 AGGIORNAMENTO DELLE APPARECCHIATURE MARTIN**

Quando una biblioteca di aggiornamento delle apparecchiature Martin è installata (capitolo precedente), essa sarà visibile nel SETUP

## *[SETUP (2 secondi)] [1]*

La libreria "Martin Upload" è selezionabile dal menu delle Marche delle apparecchiature:

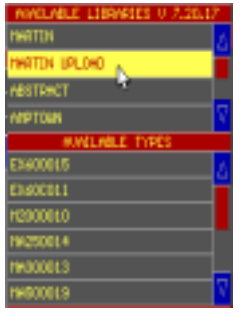

- *Selezionare Martin Upload*
- Selezionare un'apparecchiatura da "available types": per *esempio MA250014. MA250014 sta per MAC250 con versione 1.4 di software interno*

Quando viene selezionato un tipo di apparecchiatura, si apre una finestra informativa sullo schermo, in basso a destra. Questa finestra mostra alcune informazioni relative alle modifiche del software nella versione selezionata:

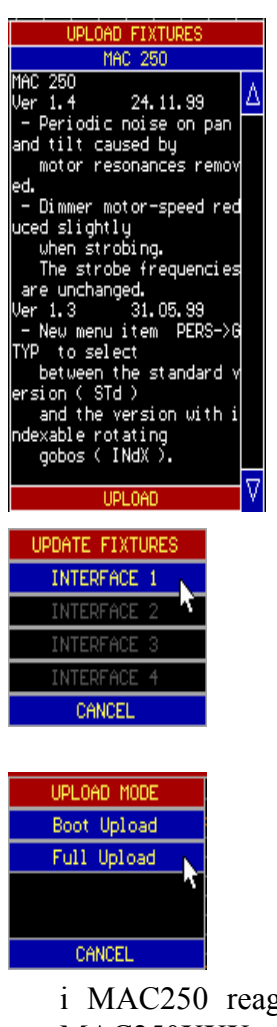

- Per dare avvio allíaggiornamento del programma: *cliccare*  sulla voce "UPLOAD" in fondo alla finestra.

- *Selezionare i dati DMX in uscita o líinterfaccia DMX su cui l'aggiornamento è stato attuato.* Solo le interfacce DMX in grado di supportare líaggiornamento (con una versione EPROM superiore alla 4.21) saranno selezionabili.
- *Selezionare "Full Upload" per avviare l'aggiornamento.*
- *Nota 1* : Solo i modelli di apparecchiature che corrispondono alle biblioteche selezionate reagiranno al comando di aggiornamento, e solo i dati DMX in uscita selezionati. Per esempio, quando i MAC600 e i MAC250 sono collocati sulla stessa linea DMX, solo

i MAC250 reagiranno allíaggiornamento quando viene selezionata la biblioteca MAC250XXX.

Nota 2 : la modalità "Boot Upload" è una modalità speciale. Essa viene utilizzata quando il

software di un'apparecchiatura viene cancellato completamente o quando si verificano dei problemi durante líaggiornamento dellíapparecchiatura. A seconda del tipo di apparecchiatura verrà visualizzata sul display dell'apparecchiatura una somma di controllo di errore, nel momento in cui si accende l'apparecchiatura (vedi manuali delle apparecchiature Martin).

#### **Passaggi per il "Boot Upload":**

- *Spegnere líapparecchiatura Martin*
- *Selezionare la biblioteca (vedi aggiornamento normale)*
- Selezionare "Upload" (vedi aggiornamento normale)
- *Selezionare líinterfaccia (vedi aggiornamento normale)*

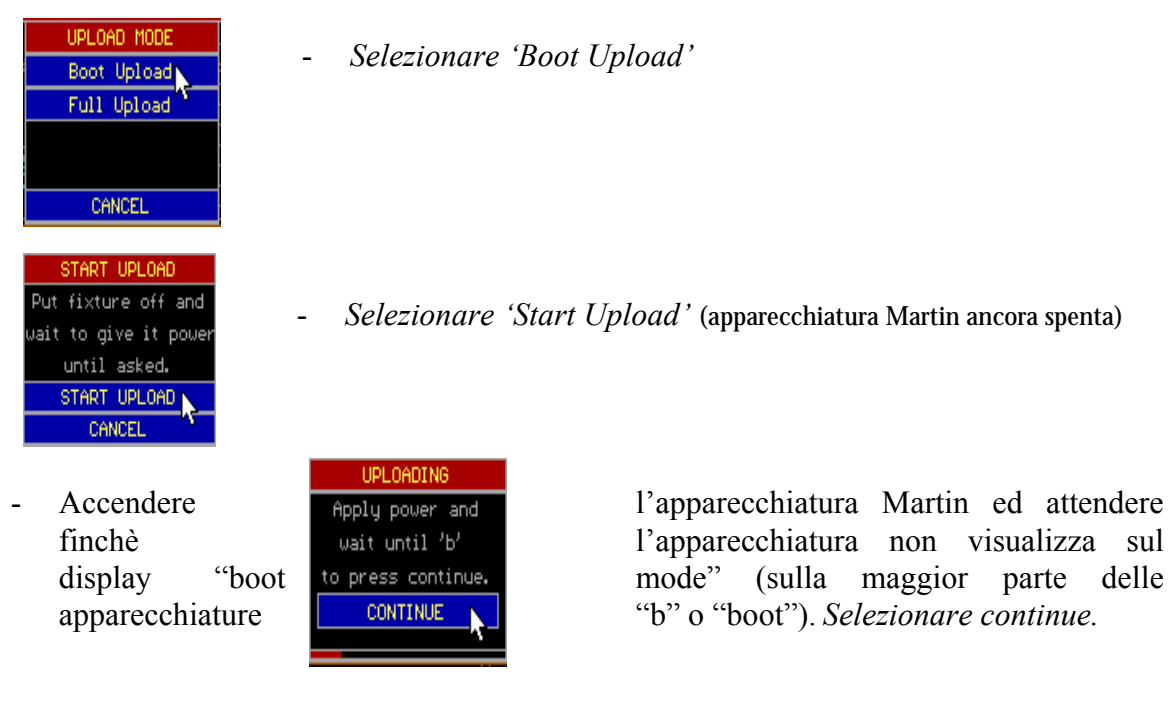

# **5 FUNZIONE DI RE-INSERIMENTO NEL PATCH DELL'OUTPUT**

E' possibile reinserire nel patch tutti gli output dell'apparecchiatura, invece di reinserire nel patch tutte le apparecchiature da un output ad un altro nelle impostazioni. Questa funzione può essere utile quando c'è un problema con uno degli output DMX del controller.

Questa funzione è selezionata dal programma di configurazione:

- *Premere [SHIFT] + [SETUP]* (2 secondi)
- *Selezionare* 'CONFIG'
- *Selezionare ëCONFIGURATION CASECARD(S)í (password TELESOFT)*
- *SelezionareëPATCHING LINE / CARDSí*

Verrà visualizzata una schermata con la configurazione dell'output DMX presente. In fondo allo schermo appare una lista con le possibili selezioni. Selezionare l'output con il tasto contrassegnato da una freccia. Un output può essere reinserito nel patch pigiando la barra di SPAZIO sull'output illuminato in modo intenso.

Nota 1: CARD x  $1 - 512$  significa: canali dall'1 al 512 sull'interfaccia DMX x CARD x  $513 - 1024$  significa: canali dall'1 al  $512$  sul secondo output DMX dell'interfaccia x. Questa funzione è disponibile solo sull'interfaccia a 1024 canali.

> Un controller dotato di 2048 canali nel quale vengono impiegate 2 interfacce da 1024 canali visualizzer‡:

> A controller equipped with 2048 channels where 2 1024 interfaces are used will show:

- $\blacksquare$  Interfaccia 1 = 512 canali (la prima interfaccia che controlla anche tutta l'elettronica non avrà mai 1024 canali). Output DMX 1.
- **Interfaccia 2 = 1024 canali. Output DMX 2 e 3**
- Interfaccia  $3 = 1024$  canali (solo 512 sono utilizzati). Output DMX 4.
- !
- Nota 2: In questo esempio, i canali dal 513 al 1024 dell'interfaccia 3 possono essere usati per reinserire nel patch, ma líoutput non Ë connesso. Quindi Ë necessario reinserire nel patch anche la connessione DMX all'interno del controller.
- Nota 3: Ogni output deve avere un unico patch. Così, quando si vuole reinserire un output su un altro, anche l'altro output deve essere reinserito nel patch.

# **6 CUE A SELEZIONE MULTIPLA**

I cue a selezione multipla sono utilizzati per dare avvio a più cue contemporaneamente (vedi versione 7.20). Sono state aggiunte alcune nuove funzioni di sincronizzazione utili durante la selezione di cue multipli.

#### **6.1 ESCLUSIONE DELLA SINCRONIZZAZIONE DELL'APERTURA IN DISSOLVENZA**

Supponiamo, che alcune memorie dei cue siano state programmate con un tempo di apertura in dissolvenza. Durante lo show, si vuole avviare quelle memorie del cue contemporaneamente, ma senza apertura in dissolvenza:

Prendiamo a titolo esemplificativo lo show "MANUAL72":

Le pagine di cue dalla 2 alla 5 contengono effetti differenti per differenti modelli di apparecchiatura. Se diamo avvio al cue 21 di ogni pagina, l'apparecchiatura si aprirà sul bianco, ma con un tempo di apertura in dissolvenza di 2 secondi.

Supponiamo di volere queste apparecchiature in bianco, ma con un'apertura istantanea (senza dissolvenza).

*[CUE] [CUE* (doppio click)*] [Selezionare la pagina del cue] [Selezionare il/i cue] [@] [inserire il tempo o @] [RET]* 

- *Fare un doppio click su [CUE]* per entrare nella modalità di multi-selezione.
- Selezionare i cue (nell'esempio tutti i cue 21 sulle pagine dalla 2 alla 5).
- *Pigiare [@] per inserire il tempo. In questo esempio, pigiamo quattro volte il tasto [@], che determinerà un tempo di 0 secondi*. Tutte le apparecchiature si apriranno istantaneamente sul bianco.

Nota 1: Solo il tempo di apertura in dissolvenza sarà escluso. I tempi di ritardo di accensione e spegnimento e la chiusura in dissolvenza verranno eseguite in accordo con i tempi stabiliti nella programmazione nelle varie memorie dei cue.

#### **Nota 2:**

Questa procedura **non ri-programmerà** i tempi di apertura in dissolvenza delle memorie di cue selezionate. Non verrà salvata nelle memorie dei cue.

#### **6.2 MODIFICA DELLE IMPOSTAZIONI DI TEMPO DI PIU' CUE SIMULTANEI**

Con una procedura diversa, rispetto a quella esposta nel paragrafo precedente, possiamo anche programmare le impostazioni di tempo di più cue contemporaneamente, e non solo il tempo di apertura in dissolvenza, ma tutti i tempi. Questa funzione può essere utilizzata solo con il modulo di estensione dei playback (playback wing) o con un controller PRO+.

*[CUE] [CUE (doppio click)] [Selezionare la pagina del cue] [selezionare il/I cue nell'ordine desiderato)] [[DELAY IN] o [FADE-IN] o [DELAY-OUT] o [FADE-OUT] o [LINK]] [inserire il tempo o @] [RET] [RET]*

Prendiamo per ipotesi l'esempio precedente, ma questa volta vogliamo ri-programmare alcune impostazioni: tempo di ritardo nell'accensione di 5 secondi e apertura in dissolvenza in 3 secondi di tutti i cue 21 sulle pagine dalla2 alla 5.

- *Doppio click su [CUE] per entrare nella modalità di cue multipli.*
- *Selezionare i cue 21 sulle pagine dalla 2 alla 5.*
- *Pigiare [DELAY IN], inserire il tempo (5 secondi) e pigiare [RET]*
- *Pigiare [FADE-IN], inserire il tempo (3 secondi) e pigiare [RET]*
- *Selezionare di nuovo [RET] per salvare ed eseguire.*

Nota : Questo metodo può essere usato anche per ri-programmare più cue che si suppone di non impiegare nella modalità di cue a più selezioni (per esempio la pagina 1 del cue dello show MANUAL72). Certamente ciò non dovrebbe essere fatto durante lo svolgimento della prestazione.

## **6.3 COLLEGAMENTO DEI CUE CON CUE A PIU' SELEZIONI**

Come nel paragrafo precedente, possiamo cambiare il collegamento di più cue in modo simultaneo.

Quali sono le possibilità?

- Cancellare i collegamenti di più cue simultaneamente
- Ri-programmare i collegamenti di più cue simultaneamente
- Creare un anello di uscita dell'ordine di cue selezionato
- Modificare la modalità di collegamento di più cue simultaneamente

*[CUE] [CUE* (doppio click)*] [Select la pagina del cue] [selezionare il/I cue nellíordine disiderato] [LINK] [inserire il tempo o [ESC] per cancellare]* Collegamento Ciclico? *[[RET] o [ESC]]* Solo canale Def? *[[RET] o [ESC]] [RET]* 

Supponiamo di voler collegare i cue dall'11 al 17 sulla pagina di cue numero 1 in modo circolare, nell'esempio "MANUAL72":

- Doppio click [CUE]
- Selezionare i cue dall'11 al 17 (pagina 1) nell'ordine corretto
- Pigiare [LINK]
- Inserire il tempo di collegamento, per esempio 5 secondi
- Alla domanda: "Loop linking (collegamento circolare)? YES=RET NO=ESC", selezioniamo [RET]
- Alla domanda: "Only Def Channels (Solo canali Def)? YES=RET NO=ESC", selezioniamo [ESC] per ottenere un collegamento globale dei cue.
- Pigiare [RET] per salvare ed eseguire.

I cue non verranno collegati nell'ordine in cui li abbiamo selezionati. Essi avranno un tempo di sospensione (collegamento) di 5 secondi.

Nota : La domanda: "Only Def Channel" significa:

- Solo collegamento di canali definiti quando viene selezionato il tasto [RET]
- Collegamento globale dei cue quando viene selezionato il tasto [ESC]

Se vogliamo cancellare questo collegamento dei cue:

- *Doppio click su [CUE]*
- *Selezionare i cue dallí11 al 17*
- *Pigiare [LINK] e [ESC]*
- Alla domanda: "Clear linking (cancellare il collegamento)? YES=RET NO=ESC", *selezioniamo [RET]*
- *Pigiare [RET] per salvare ed eseguire.*

# **7 ESPANSIONE DELLA FUNZIONE DI ASSOLO**

Partendo da questa versione, una memoria può essere assegnata alla funzione di ASSOLO. **Tutte le Apparecchiature NON selezionate eseguiranno la memoria di assolo, eccezione fatta per Pan/Tilt, e tutte le apparecchiature selezionate seguiranno la loro programmazione presente** (come se l'assolo non fosse stato selezionato).

*[SHIFT] + [SOLO] [EDIT] [inserire il numero della memoria o [ESC]] [RET]* 

- Per assegnare una memoria alla funzione di assolo, aprire la funzione di assolo con *[SHIFT] + [SOLO]*

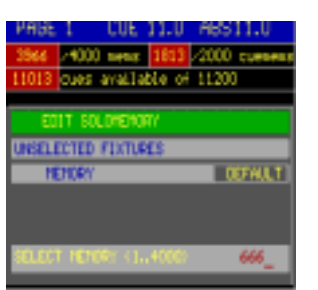

- Si aprirà la finestra di assolo. Pigiare [EDIT] per aggiungere una memoria o [ESC] o il numero 0 di memoria per ripristinare le impostazioni di default (come nella versione precedente del software).
- *Pigiares [RET]* per salvare.

Consideriamo líesempio del MANUAL72. Sulla scena abbiamo 4 modelli di apparecchiature: MAC600 (verde), PRO918 (rosso), MAC300(rosa) e MAC250 (blu). Possiamo creare una memoria che ponga queste apparecchiature nel colore con il quale sono rappresentate nel layout della scena (verde, rosso, rosa e blu). Impostiamo a metà i loro dimmer e salviamo queste impostazioni sulla memoria 666.

- Quando la memoria Ë stata riempita ed assegnata alla funzione di assolo, attiviamo la funzione di assolo: Selezionare tutte le apparecchiature e metterle in default. Aprire al massimo i dimmer di queste apparecchiature. Tutte saranno aperte sul bianco.
- Selezionare [SOLO]. Ricordare: la funzione di assolo non sarà attivata quando la **dissolvenza del cue [CUE] + [ON] non è attiva.**
- Selezionare solo un'apparecchiatura.
- Tutte le apparecchiature che non sono state selezionate andranno alla memoria 666 (ad eccezione di quanto riguarda Pan/Tilt), e le apparecchiature selezionate saranno aperte sul bianco (programmazione presente).

## **8 FADE MODE ON PLAYBACKS (FAST PROGRAMMING)**

Quando viene impiegata la modalità di programmazione rapida per il playback, è possibile assegnare anche una modalità di dissolvenza.

*[creare una scena di luci] [TO] + [tasto di flash del playback 1Ö42] [inserire il nome] [RET] [inserire la modalità [1...6 (blocca-tasti) o [+] o [-]] [RET]* 

- Quando vogliamo salvare una scena di luci in un playback, selezioniamo [TO] e selezioniamo il tasto [playback flashkey].
- A seconda dell'assetto della configurazione indicato come "automatic memory name"  $([SETUP] [2])$ , verrà richiesto il nome di una memoria.
- La modalità di dissolvenza selezionata apparirà sullo schermo in basso a sinistra. Con i tasti di blocca-tasto  $[1...6]$  una modalità di dissolvenza può essere selezionata istantaneamente oppure si può scorrere le differenti modalità con i tasti  $[+]$  o  $[$ - $]$ . Pigiare [RET] per salvare.

Promemoria: le diverse modalità di dissolvenza:

- Modalità 1: Solo la dissolvenza è ammessa. Questa è l'impostazione di default. I canali con possibilità di dissolvenza varieranno gradualmente, gli altri istantaneamente.
- Modalità 2: Variazione graduale di tutti i canali: tutti i canali avranno possibilità di variazione graduale. La biblioteca viene ignorata.
- Modalità 3: Nessuna dissolvenza. Tutti i canali in modalità di variazione istantanea.
- Modalità 4: Come la modalità 3 ma, quando usata in sequenza, il tempo di dissolvenza della sequenza sarà ignorato (verrà considerato un tempo pari a 0)
- Modalità 5: Dissolvenza dei dimmer LTP. Normalmente un dimmer è in modalità HTP (precedenza al superiore, vedi paragrafo 3). Nella modalità 5, i canali dei dimmer si comporteranno come tutti gli altri canali.
- Modalità 6: Dissolvenza dei dimmer LTP, ma modalità di variazione istantanea per tutti gli altri canali. Questa è una combinazione delle modalità 5 e 3. In questa modalità, tutti i canali non relativi ai dimmer, varieranno istantaneamente la propria posizione non appena la dissolvenza inizia, mentre i dimmer manterranno la dissolvenza. Quando viene applicata una soglia di memoria, i canali non relativi al dimmer vi reagiranno in modo invertito. I canali dei dimmer inizieranno la dissolvenza come indicato nella soglia, mentre tutti gli altri varieranno gradualmente fino a che la % di soglia non Ë stata raggiunta. Questa modalità funzionerà solo se i canali di dimmer delle apparecchiature indicate sono chiusi in altre registrazioni, in sequenze attive o in memorie di cue, o se la modalità attivata sarà convertita nella modalità $1 + 5$ .

## **9 FUNCTIONE FAN**

FAN significa: estensione automatica.

Tutti i canali, compresi i canali di sincronizzazione ed i canali generatori di effetti possono essere estesi automaticamente alle apparecchiature selezionate.

Al momento in cui la funzione Fan è legata a funzioni assolute o relative, essa è connessa al pulsante ABS.

*[Selezionare apparecchiature] [Selezionare un canale] [pigiare [ABS] fino a che il LED non lampeggia] [regolare con il trackball]* 

Supponiamo di voler estendere il tilt dei PRO918:

- *Selezionare i PRO918, metterli in default con i dimmer aperti.*
- *Selezionare il canale di controllo [13/29] (tilt)*
- *Selezionare [ABS] (fino a che il LED non lampeggia)*
- *Regolare con il trackerball*

Nota: E' possibile selezionare altri canali di controllo senza abbandonare la modalità FAN.

Esistono 5 differenti modalità FAN:

- *avvio lineare dalla prima apparecchiatura selezionata (Standard)*
- *avvio lineare dallíultima apparecchiatura selezionata (Inverse)*
- *avvio lineare dallíapparecchiatura selezionata come centro (Standard mid)*
- *Diffusione sinusoidale (Sine)*
- *Diffusione sinusoidale inversa (Inverse sine)*

*[SHIFT] + [ABS] [Selezionare la modalit‡ con [2↓] o [8↑]] [RET]* 

Quando viene selezionata la combinazione  $[SHIFT] + [ABS]$ , apparirà la finestra seguente:

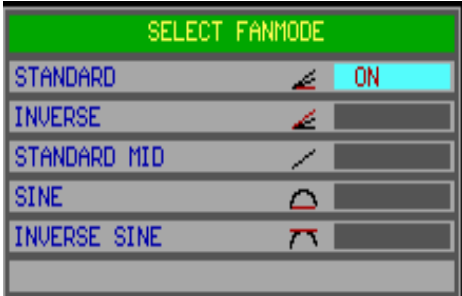

Una modalità viene selezionata con i tasti con le frecce  $[2\downarrow]$  o  $[8\uparrow]$  seguiti da [RET].

Modalità di selezione rapida:

*[ABS] + [1...8* (blocca-tasto)*]* 

La figura alla pagina successiva, spiega le differenti modalità:

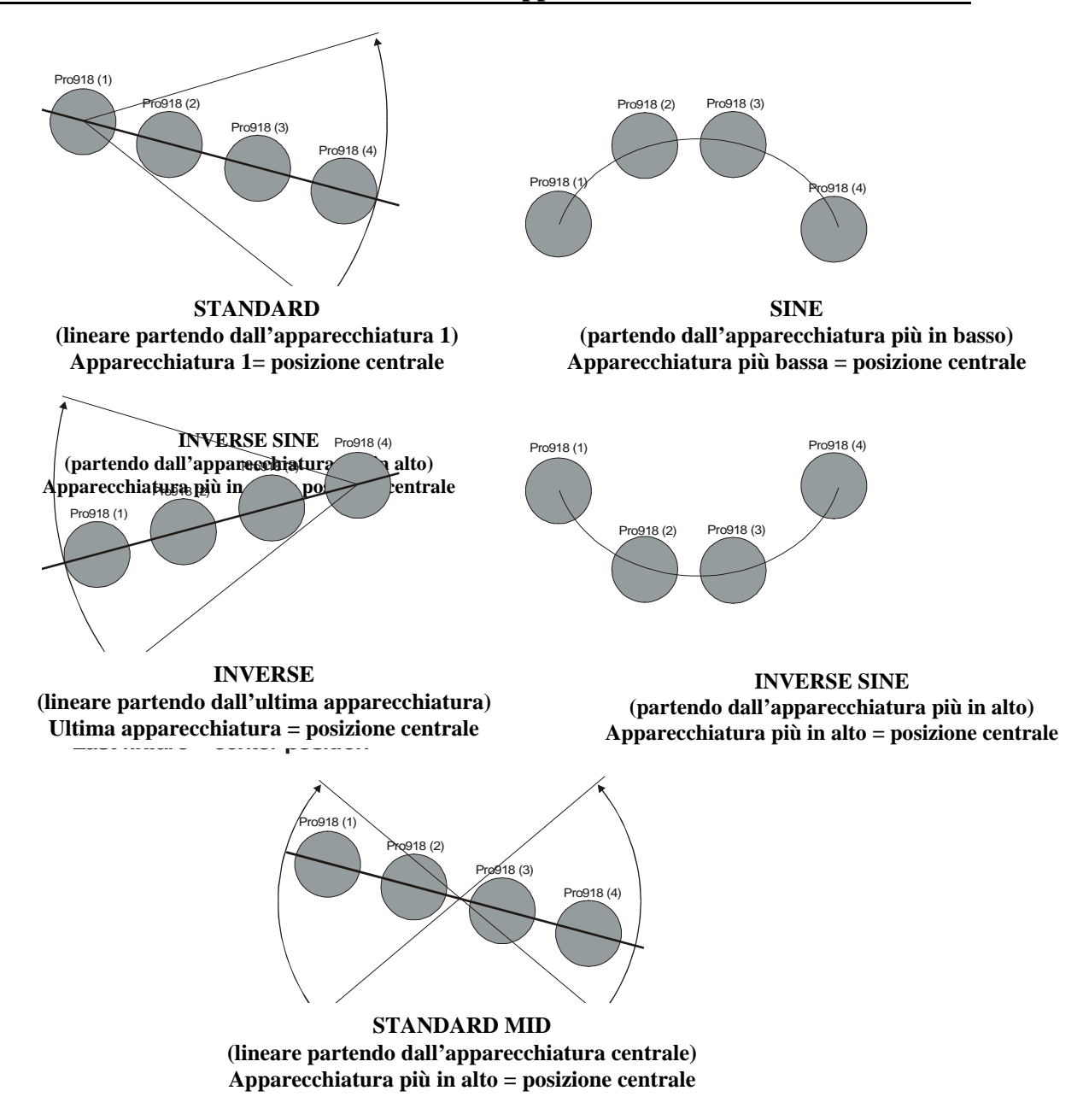

POSIZIONE CENTRALE significa: l'apparecchiatura che attua i cambiamenti minimi, o l'apparecchiatura attorno alla quale si muove la funzione FAN.

Nota 1: In questo esempio, abbiamo usato la funzione di tilt, ma FAN funziona anche per dimmer, colore, canali di sincronizzazione, canali generatori di effetti... Provalo.

Nota 2: Le altre funzioni ABS sono:

- Relativa: LED ABS spento.
- Assoluta: LED ABS acceso.
- FAN: LED ABS lampeggiante.

## **10 AGGRUPPAMENTO DELLE APPARECCHIATURE (GENERATORE D'EFFETTO)**

Fino ad ora, l'"onda" o il "passaggio" di effetti dipendeva dall'ordine delle apparecchiature inserito nel patch nelle impostazioni. Quando si pianificano le impostazioni, dobbiamo tenere a mente che qualche volta Ë possibile usare il generatore.

Con questa funzione di "raggruppamento delle apparecchiature" (grouping fixtures), le apparecchiature possono essere raggruppate in un nuovo ordine, indipendente dal patch di apparecchiature nelle impostazioni.

E' possibile creare 20 gruppi differenti. Ogni gruppo può contenere 35 sotto-gruppi. I sotto-gruppi che contengono le apparecchiature possono essere considerati come un'unica entità.

Un esempio per chiarezza:

Un effetto a "onda" o a "passaggio" può funzionare "per x" apparecchiature. Ora abbiamo la possibilità di far funzionare l'effetto "per x" sotto-gruppi, dei quali ognuno contenga un certo numero di apparecchiature.

Per ipotesi: abbiamo un impianto con un mix di MAC500 e MAC600, e nelle impostazioni, sono state inserite nel patch in base al modello (vedi figura seguente):

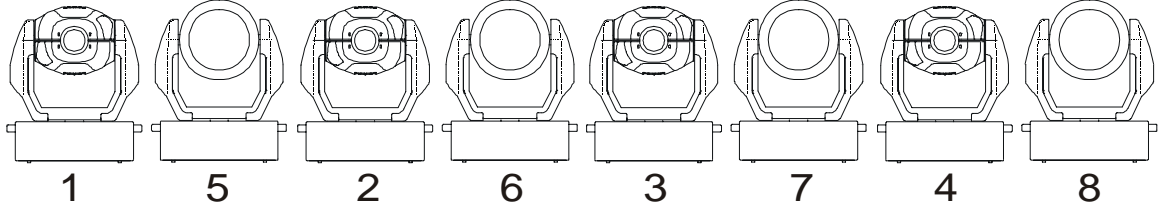

Quando viene creato un effetto per tutte le apparecchiature, l'ordine di tale effetto sarà: 1-2-3-4-5-6-7-8. Quando creiamo un gruppo con 8 sotto-gruppi nell'ordine: 1-5-2-6-3-7-4-8 (ogni apparecchiatura 1 sotto-gruppo), l'effetto si sposterà esattamente da sinistra verso destra (nell'ordine dei sotto-gruppi).

Possiamo anche creare un gruppo x con 4 sotto-gruppi:

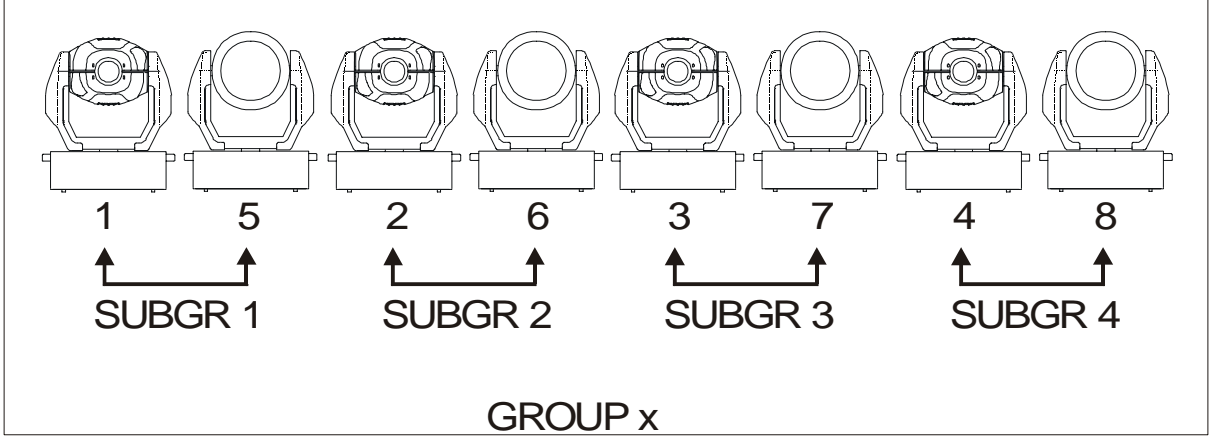

Quando selezioniamo questo gruppo x, e facciamo funzionare l'effetto come un passaggio o uníonda, le apparecchiature seguiranno líeffetto 2 a 2: 1,5-2,6-3,7-4,8.

Possiamo immaginare i sotto-gruppi come gruppi di 1 apparecchiatura.

## **10.1 CREAZIONE DEI GRUPPI**

Per creare i gruppi, bisogna aggiungere un canale (canale 16) al generatore di effetto. Questo canale deve essere usato con il tasto [DIRECT ACCESS]. E' possibile creare 20 gruppi, ognuno contenente un massimo di 35 sotto-gruppi.Una volta che un gruppo Ë stato creato, sarà accessibile da ogni parte del generatore d'effetto.

*[Selezionare un canale di controllo dellíapparecchiatura] [EFF] [DIRECT ACCESS (doppio click)] [16/32]* 

Apparirà la finestra seguente:

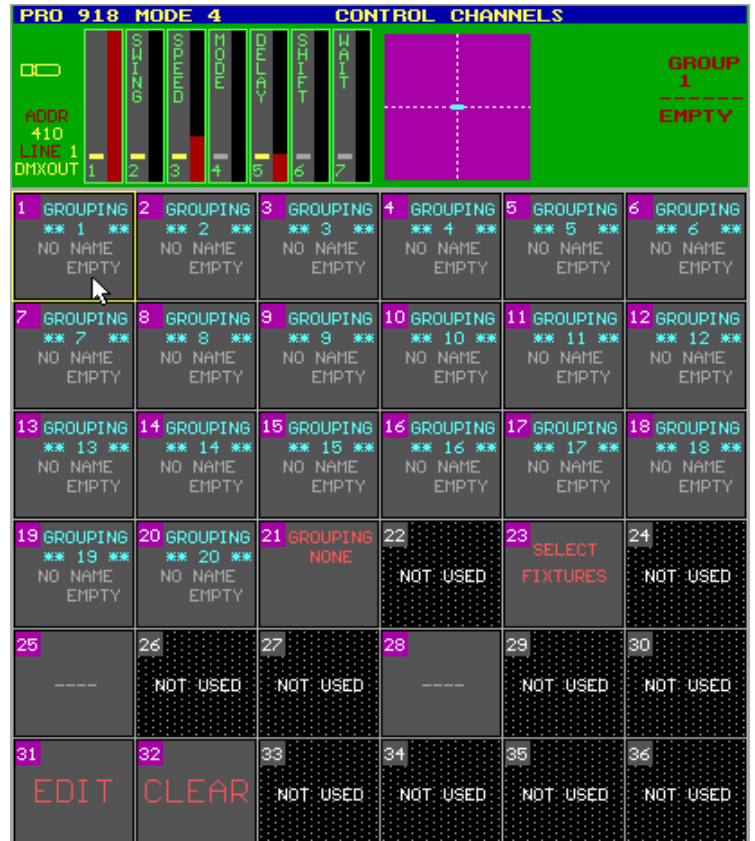

Ci sono due possibilità per creare i gruppi: con i tasti o con il trackerball:

Con i tasti:

*[Selezionare un gruppo[1...20 (in 1...70)]] [EDIT] [Selezionare la/e apparecchiatura/e (in 1...70)] [ [NEXT (se c'è bisogno di più sotto-gruppi)] [Selezionare la/e apparecchiatura/e (in 1...70)] [NEXT (se c'è bisogno di più sotto-gruppi)] ...] [TXT EDIT] [inserire il nome] [RET]* 

Ogni volta che viene selezionato il tasto [NEXT], viene creato un nuovo sotto-gruppo.

Con il trackerball:

[CLICCARE un gruppo[1...20 (in 1...70)]] [EDIT] [Selezionare la/e apparecchiatura/e (in *1*...70)] [ [NEXT (se c'è bisogno di più sotto-gruppi)] [Selezionare la/e apparecchiatura/e (in *1*...70)] [NEXT (se c'è bisogno di più sotto-gruppi)] ...] [TXT EDIT] [inserire il nome] [RET]

Ogni sotto-gruppo allíinterno di 1 gruppo deve contenere una differente selezione di apparecchiature. Le apparecchiature che compaiono in più sotto-gruppi saranno eliminate dal primo gruppo in cui compaiono; sotto-g. 1: (apparecchiatura 1 e app.2) e sotto-g.2 (apparecchiatura 2 e app. 3) non funzionerà, l'apparecchiatura 2 sarà cancellata dal sotto-g. 1.

#### **10.2 CANCELLAZIONE DEI GRUPPI**

Per cancellare un gruppo:

*[Selezionare il gruppo [1Ö20] (in 1Ö70)] [CLR] [RET (per confermare)]* 

or *[CLICCARE un gruppo [1...20] (in 1...70)] [CLICCARE CLEAR] [RET (per confermare)]* 

## **10.3 SELEZIONE DEI GRUPPI**

Quando un gruppo è stato creato, può essere selezionato per l'uso con il generatore d'effetto:

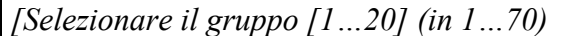

*[Cliccare un gruppo (1...20)]* 

 $\Omega$ 

Se **bisogna annullare la selezione di un gruppo selezionato e si vuole farlo funzionare senza un gruppo, selezionare "GROUPING NONE"** 

#### **10.4 FIXTURE SELECTIONS**

Se non Ë stato selezionato nessun gruppo e si vuole lavorare nel vecchio modo, selezionando solo le apparecchiature, ma senza abbandonare la modalità dei gruppi, selezionare **"SELECT FIXTURES"** per selezionare le apparecchiature.

#### **10.5 STEP/x WAVE/x**

Il valore di x varierà in relazione al numero di gruppi e sotto-gruppi, se un gruppo è stato selezionato.

Queste sono scorciatoie per creare un'onda o un passaggio per x senza abbandonare la modalità dei gruppi.

## **11 FUNZIONI OTTIMIZZATE**

#### **11.1 AUTO-PREDISPOSIZIONE**

Rispetto alla versione 7.2, la funzione di auto-predisposizione Ë stata ottimizzata. Tutti i canali non relativi al dimmer, eseguiranno una dissolvenza-X di 2 secondi (invece che di 0 secondi nella versione 7.2) fino ai valori del cue, raggiunto il quale il dimmer si apre nuovamente. Quindi essi non salteranno più ai nuovi valori, ma ci sarà una fluida dissolvenza di 2 secondi.

## **11.2 READ OUTPUT and PRESETS**

In precedenza, quando il READ OUTPUT (lettore di dati in uscita) era stato attivato, era possibile che la scheda di memoria desse differenti pre-impostazioni per Pan, Pan di precisione, Tilt, Tilt di precisione ed anche pre-impostazioni differenti per altri canali combinati come il RGB. Questo non era logico. D'ora in poi, **tutti i valori dei canali combinati** devono corrispondere alle pre-impostazioni memorizzate prima che il valore di una pre-impostazione venga inserito nella scheda di memoria.

In questo modo, differenti pre-impostazioni per Pan e Tilt nello stesso dato di lettura non compariranno più. I valori di Pan e Tilt insieme, devono essere memorizzati in qualche preimpostazione prima di comparire come una pre-impostazione.

Per canali combinati, intendiamo canali che sono collegati l'uno all'altro come Pan, Pan di precisione, Tilt, Tilt di precisione ed anche i canali R, G e B nelle apparecchiature RGB.

# **12 QUADRO D'INSIEME DI SCHEDE MADRI E PROCESSORI**

## **PAM-0065**

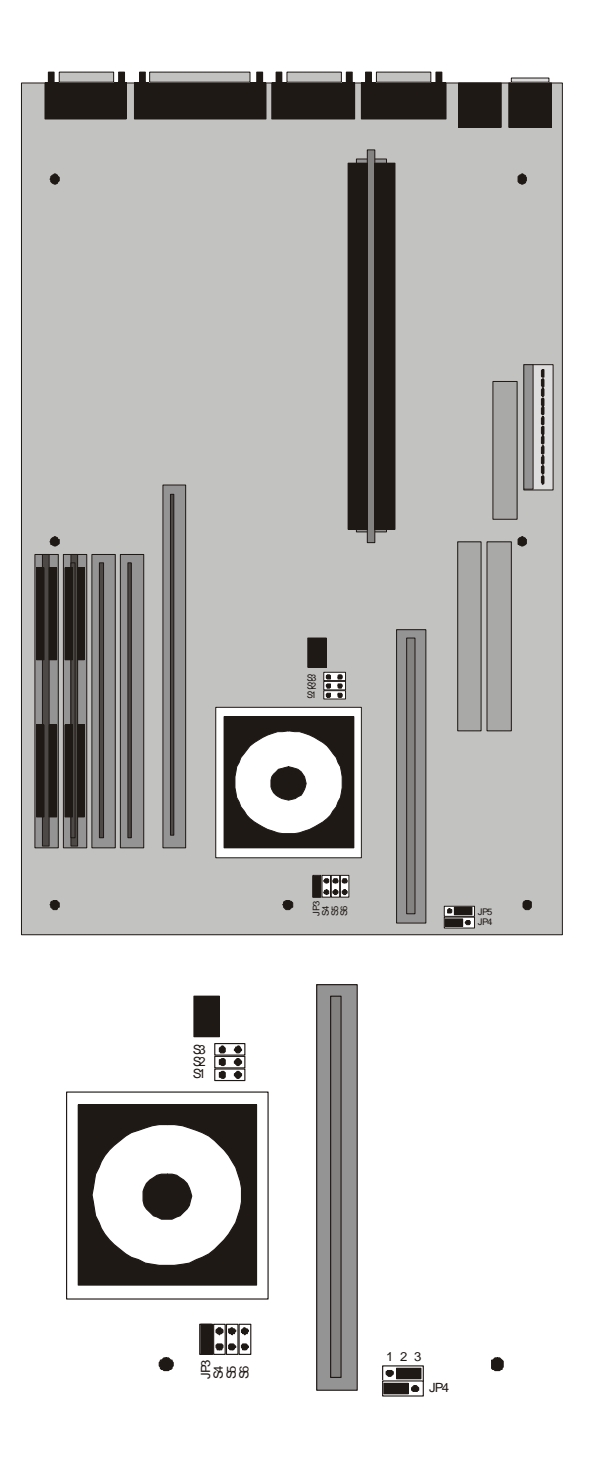

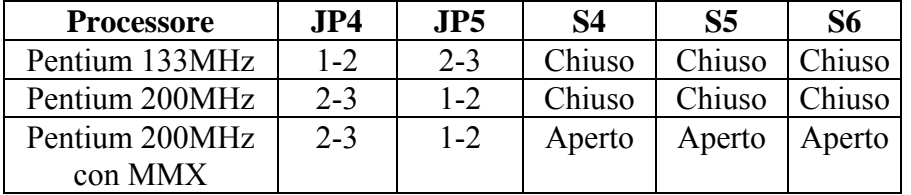

#### **PAM-0066**

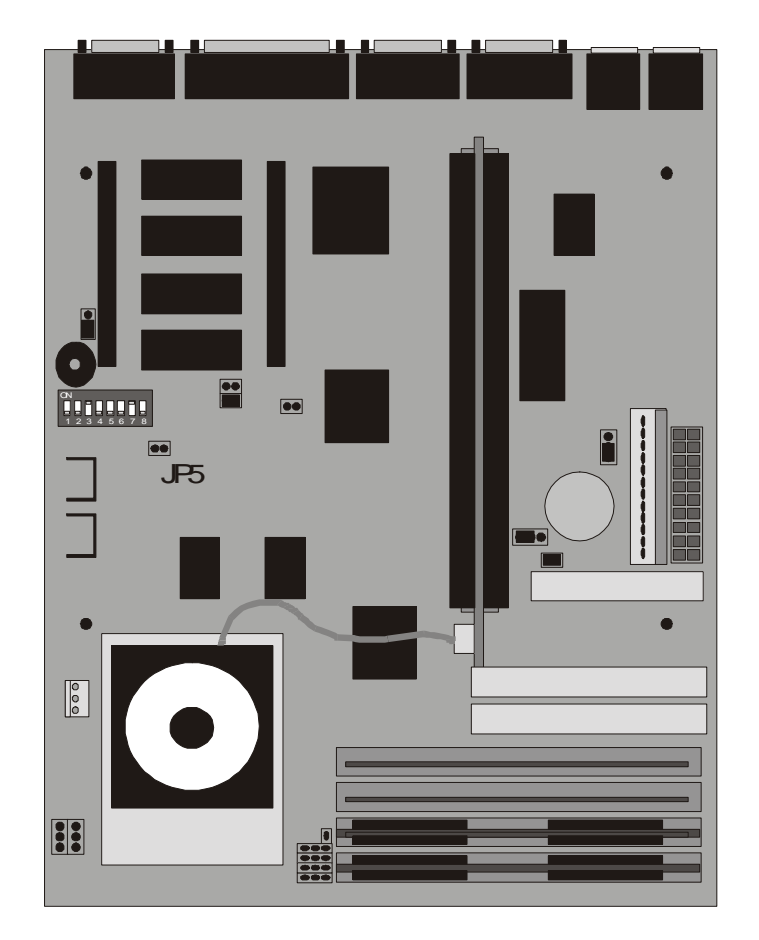

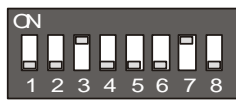

**Individuazione del voltaggio CPU: Regolare gli interruttori SW1 e SW2 su off ed il JP5 aperto, e regolare il CMOS "CPU core voltage" su AUTO.** 

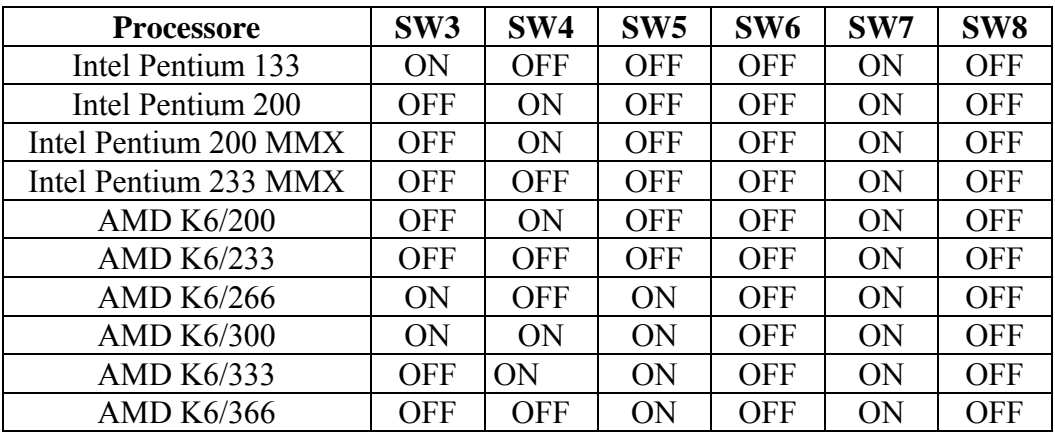

#### **PAM-0067**

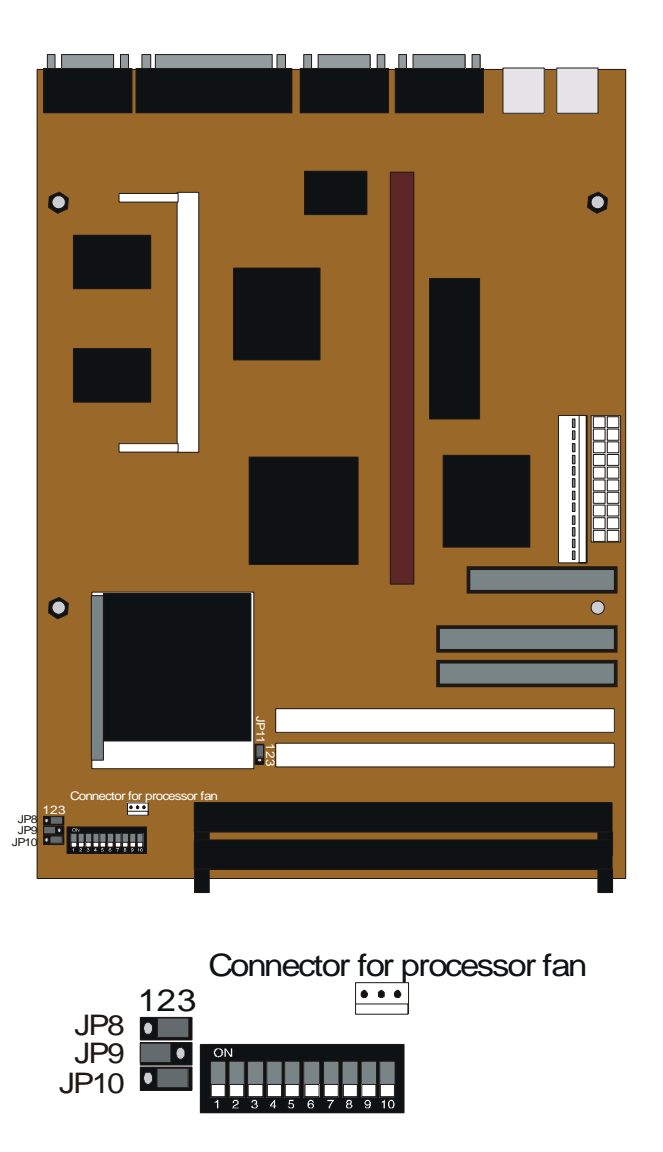

#### **Voltaggio Principale CPU**

I processori AMD fino a 550 MHz possono essere usati sulla scheda principale. **Utilizzare una ventola adeguata per raffreddare il processore. La scheda principale è dotata di un connettore per la ventola.** 

La maggior parte dei processori AMD utilizza potenza scissa. Internamente questi processori funzionano ad un voltaggio principale, ma sui componenti esterni vengono impiegati 3,3V. **Regolare i commutatori dall'1 al 4**  sul voltaggio principale del processore (per AMD esso può essere 2,2V o 2,4V ed è indicato sul CPU)

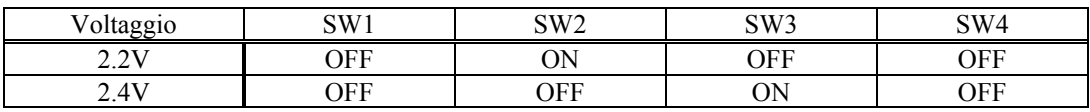

**Regolare i commutatori SW1-5 fino a SW1-10 ed i jumper JP9 e JP10** in base alla frequenza CPU. La lista che segue mostra le impostazioni per i processori AMD.

#### **Impostazioni di frequenza CPU**

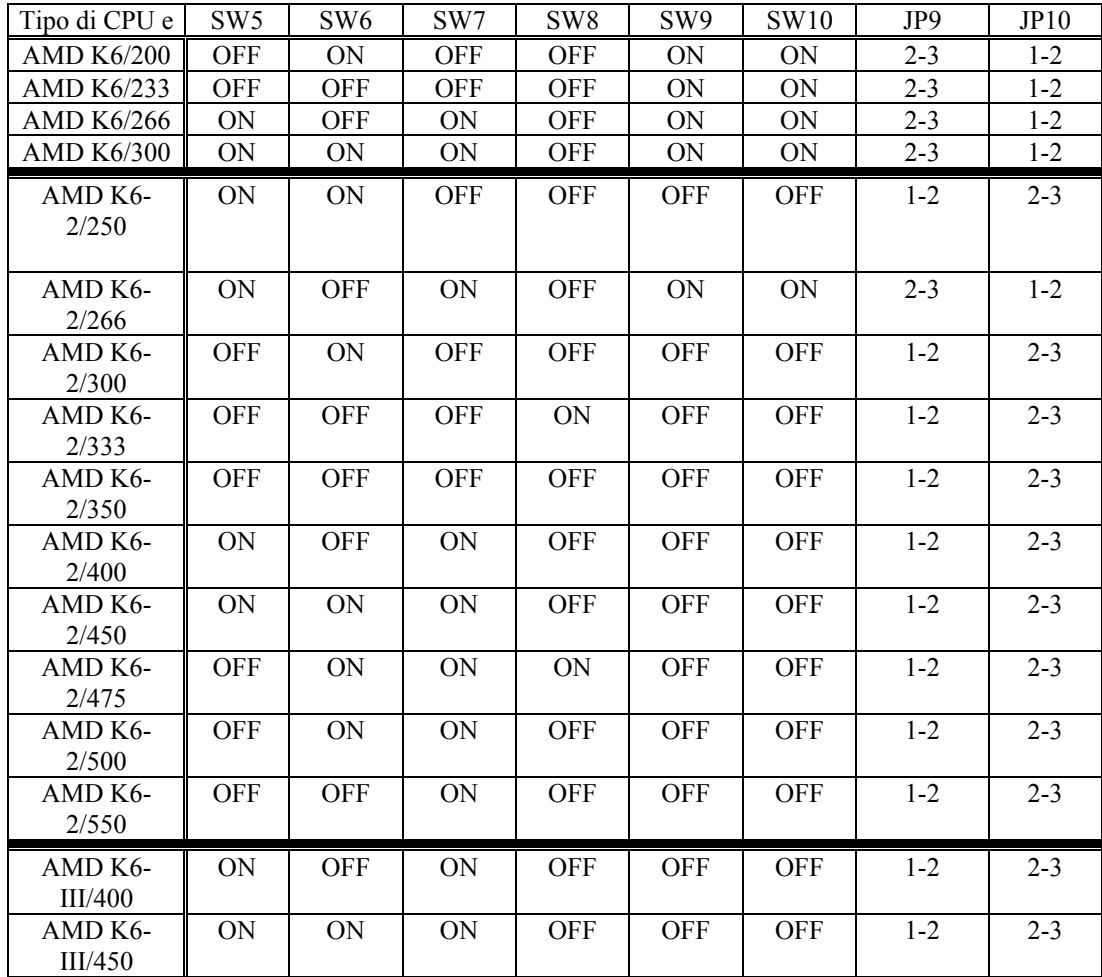

**Nota: NON usare le versioni AMD K6-2+ (plus!!!) o AMD K6-III+ (plus!!!)** sulla scheda. La versione PLUS non è adatta al notebook e non funzionerà sulla scheda.